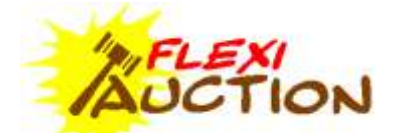

## **START AUCTION**

## **Please read FXAGUIDE1 first, as it highlights the process as a whole**

Add a new event or find the event you want to work with. Select the event to activate it. The panel will display with the event info to show you the activated event. All lots and invoices captured will be done on this activated event.

THE SYSTEM IS OPTIMIZED TO USE THE KEYBOARD TO CAPTURE LOTS. PRESS ENTER TO "ENTER" THE LOT WINDOW, AND THEN FILL IN THE VALUES AND PRESS "TAB" TO MOVE TO THE NEXT FIELD. PRESS ENTER ON "SAVE". THE NEXT LOT IN THE GRID WILL BE HIGLIGHTED.

Lines per sheet and sheet behaviour can be set in SETTINGS.

#### #[  $-10$

Enter the page number to create a predefined number of lines to capture lots on. If this page Already exist the system will display this page; otherwise you will be prompted to create the page.

This entry box can also be used to find specific info:

- BLANK display all pages for this auction
- Enter a page number to display all lots for that page
- "+" followed by a customer number will display all lots for that customer.
- "/" followed by bidding number display all lots for that bidding number
- E.g. /10 display all lots for bidding number "10"
- "\*" followed by LOT, display the specific Lot
- "\" followed by the item description display all lots with that description
- Enter the customer name to find the lots for that customer
- Typing the lot number and press F8 to go to and edit the lot (while focus on grid)

#### Right-click on grid

**CHANGE LOT** – Press ENTER of F2 or Double-Click on lot to change.

**BLANK LOT** – Clear lot info

**COPY LOT** – Copy lot to clipboard

**PASTE LOT** – Paste Lot from clipboard.

**DELETE SHEET** - Clear all lots for this page (only is no lot is filled in already)

**STC CODE** – Enter a reason why this lot can be sold below reserve

**MULTIPLE BUYERS** – Display a dialog to capture multiple buyers for this lot

**BALANCE** – Balance lots to ensure all assignment/invoicing done correctly.

**REGISTRATIONS** – Maintain bidding numbers for buyers (apply to sellers also for faster lookup) **PAY** – Invoice the selected customer (highlighted on the grid)

**ADVANCED** –

- **New Out-of-hand** Display the out-of-hand sale wizard
- **To Excel**  Export to excel
- **Import lots from XLS** import spreadsheet in a predefined format. as lots
- **Agent Comm% split** set agent commission per invoice
- **GRV Print/Finalize** finalize all lots with same GRV nr as **one** voucher and print it
- **Reminders** Set a reminder to display when this customer is invoiced.
- **Add Expenses** add invoices per buyer/seller to reflect at payment time
- **CRM Groups** Link customers to marketing categories
- **Shuffle Lots** Shuffle Lots in the sheet, and re-issue lot numbers
- **TRANSFER NoSALEs FROM…** transfer all lots with NOSALE buyer from another event
- **REVIEW REGISTRATIONS**  View unused registrations for the event
- **VIEW** 
	- o SELECT ROW Highlight entire row
	- o HIDE TOTALS Show/Hide totals on main window
	- o KEEP LAYOUT save the column order on main grid
	- o SORT LOT NUM sort lots numerically (not guaranteed)
- **SPECIAL FUNCTIONS**
	- o **SHOW AGENT CUSTOMERS** show all customers for an agent
	- o **SET STC CODE ALL LOTS** set reason for selling below reserve on all lots
	- o **AUTO INVOICE** automatically invoice buyers/sellers on set rules
	- o **HTTP LOT ENTRY** Act as HTTP server to capture lots from browser
	- o **EXPLORE** Show browser with lots contents
	- o **MULTICHANGE** Change field values for multiple lots, simultaneously
	- o **NEW PRIVATE SALE** work like out-of-hand, but use SELF as buyer/seller intermediary
	- o **BACKUP EVENT DATA** Specify backup location for this event (will repeat every 30 mins.)
	- o **REMOVE GAPS** remove unused lots

#### **TROUGOUT THE SYTEM THE FOLLOWING CONVENTION IS USED: GREEN FOR BUYERS and RED FOR SELLERS**

# **LOT CAPTURING**

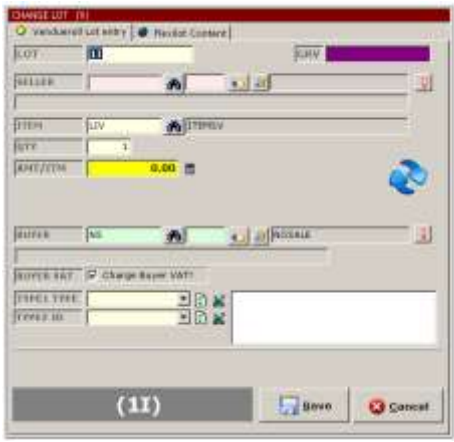

This form is used to capture lots, fill out all required fields, and press TAB to move to next field. Click SAVE or press ALT-S to store the lot.

*Vendueroll Lot entry tab is used to complete lot info, Flexilot Content is used to complete web content for each lot*

*Not all fields below will be visible; it will always depend on your event settings*

**LOT** – the unique lot number

**GRV** – Optional code to group lots for the same Goods Received voucher

**SELLER** – The seller, by entering customer number or bidding nr (Once captured as summary is displayed with VAT Nr, warning/reminder, commission, discount and QFIND). Press F3 to repeat. F5=Refresh **ITEM** – Item Code. Press F3 to repeat. F5=Refresh

**QTY** – Quantity of items sold (calculator available)

**QTY+** - Quantity of "offspring E.g. for "Cow/Calf" a "Ewe/Lamb"the number of calves/lambs

**AMT/ITM** – Exclusive ZAR price per single item (calculator available)

*For out-of-hand sales, enter the buyer amount then press "B", followed by the selling amount* **RESERVE** – Exclusive Reserve price per single item.

**MASS/ITM** – The mass per single item (calculator available)

**COMM%** - Commission to be deducted from seller

**X** Calculate commission % from commission amount

Use auction default

**BUYER** - The buyer, by entering customer number or bidding nr (Once captured as summary is displayed with VAT Nr, warning/reminder, commission, discount and QFIND). Press F3 to repeat. F5=Refresh **BAM** – Code assigned to Lot (BUYER ANIMAL MARK) Dbl-click to toggle. No linking done, only stored **BUYER VAT** - Is this lots sold with/without VAT. Please note that if an item is zero-rated no VAT will be charged on this line irrespective of the selection, otherwise VAT will be charge to buyer as follows:

SELECT YES/NO – The clerk will decide if buyer must be charged VAT *(not recommended)*

- SELLER STATUS
	- o If the seller is registered for VAT the buyer will pay VAT and.
	- o If the seller is not registered for VAT the buyer will not pay VAT.
	- ALWAYS YES the buyer always pay VAT

**B/COMM%** - Commission to be added to buyer

**X** Calculate commission % from commission amount

**3** Use auction default

**TYPE1 DSC** – Description of lot, E.g. Breed, Model/Make or define the item: table, chair, laptop

**TYPE2 ID** – Unique Identification, e.g. Registration number, Stud Animal Registration, serial nr, etc.

*Lot Total, VAT and assignment status is displayed*

*Fields may be invisible as per event tick box settings (Livestock, reserve & commission)*

#### **Capture buyers and sellers**

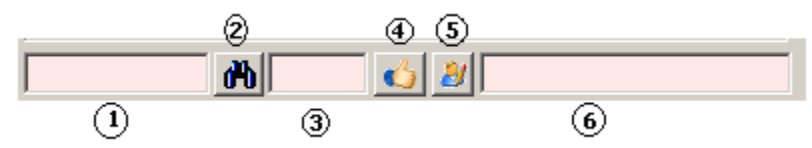

This input component above is used throughout the FXA system to find/capture customers, use the most applicable box to find the customer:

- 1. Type in the customer number to find if you know it; else
- 2. Click on the "binocular icon" to find the customer
	- a. On the search form use the filter for a subset of customers
	- b. Select the customer
	- c. *OR Create a new customer by using ADD* (+)
	- d. Select the customer
- 3. Type the bidding number if known to you. If this is an existing bidding number the system will use the customer, else you will be prompted to link this bidding number to the selected customer.
- 4. Click on the "hand icon" to select the customer from the bidding number lookup form:
	- a. On the search form use the filter for a subset of customers
		- b. Select the bidding number required.
		- c. *OR Create a new bidding number* (+)
		- d. Select the bidding number required.
- 5. QEC (Quick Edit Customer) , do add a new customer or change the selected customer
- 6. The name of the selected customer will be displayed.

#### **Shortcuts**

To quickly create a BSNR and a customer, specify [1] above as follows: **//NR NAME**, E.g.  $1/1$  JOHN will create JOHN as customer with unique Customer Nr linked to BSNR "1"

To quickly enter a loose item description, enter ITEM as **//DESCRIPTION**, E.g.  $\overline{1/T}$ ABLE will set ITEM to default items and set TYPE1 to "TABLE"

To capture External Reference Field, add "//" and the reference to TYPE2. E.g.  $S/N124232$  // VCR1 will make TYPE2 =  $S/N124232$  and EXTREF = VCR1

#### **Quick Entry of buyer and selling price only**

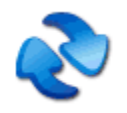

Click this icon to toggle between full and buyer/amount entry format. In buyer/amount mode, all field is enabled, it is just ignored

*Right-click on dark Lot indicator for PASTELOT to auto complete lot details from external system*

Click SAVE to save the lot

# **IMPORT LOTS FROM EXCEL**

As alternative to capturing the lots in FlexiAuction you can also create your vendueroll in Microsoft Excel or any other spreadsheet and import it into FlexiAuction. Save in native Excel format or CSV format.

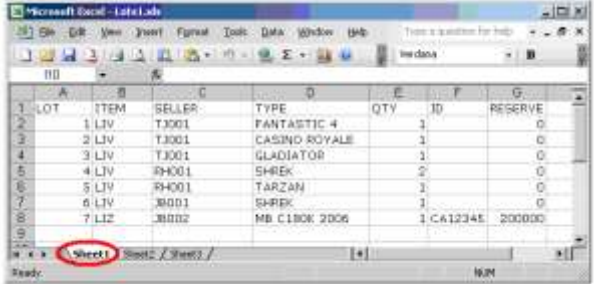

#### Requirements of import file

- \* You can use Microsoft Excel or and other spreadsheet program that can Generate XLS format or Comma Delimited CSV files
- \* It is recommended that sellers is created prior to this import
- \* Each row in the Excel sheet is a Lot
- \* The import is always done from the sheet named "Sheet1"
- \* SORT your Lots in Excel before importing
- \* The headings should be in caps
- \* No not use any quotes (single-quote, apostrophe or double-quote) in your values: O'Brian should be O Brian or OBrian
- \* The first 8 rows are used to determine the type of a column (text or numeric):
- \* When mixing text and numeric values, prefix it all values with an apostrophe, E.g. Lot 1A: '1A
- \* If a numeric value is zero, specify zero, do not leave it blank
- \* ENSURE YOUR LOT NRs ARE UNIQUE.

Select the event and right-click on the vendueroll and click on **Advanced >** *Import Lots from XLS*

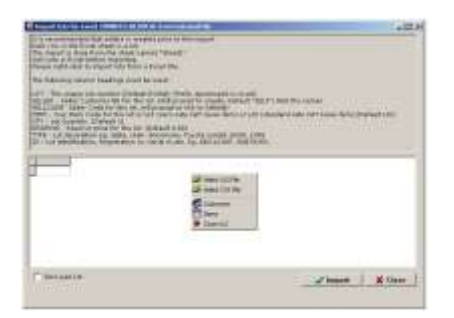

#### Right-click

Select XLS file – Select an Excel format file Select CSV file – select a CSV format file Customers – Open customer maintenance form Item – Open item maintenance form Close XLS – Close the link to the Excel file

#### Column Headings

#### **LOT**

The Lot number, If not specified, will run in sequence from 1 Do not mix letters ad digits, always use numbers here To sort correctly rather use digits e.g. 1A, 1B and 1C should be 1.1, 1.2 and 1.3 **SELLER** Seller Customer Number for this lot. You will be prompt to create customer if not on the system Use the Customer Code or abbreviation in the sheet, not the name, E.g. "WK1" for Wihan Kotze, "JW2" for John Walters If not specified, "SELF" is assumed Use either SELLER or CELLCODE, never both The system will stop to notify you what it cannot find *the code* in the customer database. Once you click OK the system will automatically take you to the "Add new customer" form. Here you can capture the customer info. **SELLCODE** Seller Customer Number for this lot. You will be prompt to link lot to a customer (If the customer does not exist, you will fist need to create it) You can use the name for this column Use either SELLER or CELLCODE, never both SELLCODE is preferred to SELLER The system will stop to notify you what *the code* is not linked to a customer yet, And prompt you with the Customer Lookup Form Here you can select the customer (or create a new customer before selecting the customer) **ITEM** Item Code for this lot. If not specified, default item is assumed **VAT** Vat Status of the lot If "Y" then Item LIV will be forced. If "N" then Item LIZ will be forced. **ITEMVAT** VAT% for the item. If not specified, the system default rate is assumed. Help to auto-create an item vat status on the first row. **QTY** Lot Quantity. If not specified, "1" is assumed Take note that quantity is multiplied by amount to get lot total. Make sure if the lot is sold as ONE item, or multiple quantities. A gap will be left for each lot where quantity is more than one. This is to ensure that there is a space, if there are multiple buyers, And we want to split the lots later, E.g. Lot 100 to 100A, 100B and 100C **RESERVE** Reserve price for this lot. If not specified, "0.00" is assumed **TYPE** Lot description E.g. table, chair, Bonsmara, Toyota Corolla 160GL 1998. **ID** Lot identification, Registration nr, serial nr, etc. E.g. ABC123GP, SN478393. **NOTE** Additional info to print on invoice for this lot. **COMMB** Lot Buyer Commission%. If not specified, Default "EVENT COMM% BUYERS" assumed **COMMS** Lot Seller Commission%. If not specified, Default "EVENT COMM% SELLER" assumed **BAM**

Buyer Animal Mark. **QTY1** Lot Offspring Quantity. E.g. 1 cow and 1 calf. If not specified, "0" is assumed **MASS** Lot Mass. If not specified, "0" is assumed **BUYER** Buyer Customer Number for this lot. You will be prompt to create customer if not on the system Use the Customer Code or abbreviation in the sheet, not the name, E.g. "WK1" for Wihan Kotze, "JW2" for John Walters If not specified, "NS" (No Sale) is assumed **PRICE** Selling price for this lot If not specified, "0.00" is assumed Take note that quantity is multiplied by amount to get lot total. **REF** External Reference for this lot **COST** Cost price for this lot **START** Bidding Start price for this lot **NOTE** Additional info **REF** External reference **TYPE1, YPE2, YPE3** Append to TYPE **ID1, ID2, ID3** Append to ID **GRV** Goods Received Voucher **VNOTE** – Vendueroll note **STC1** The STC code

Max gaps per Lot – This will leave a few spaces for each lot if there are multiple buyers on that lot Zero pad Lot – will prefix the lot with zeros

#### **Click "Import" to import the Lots**

NOTES ON VAT

*ITEMS Each lot is linked to an item: If a lot is a zero-rate item NO VAT is payable to the seller If a lot is a zero-rate item NO VAT is paid by the buyer LIZ is a built-in zero-rate item LIV is a built-in standard-rate item*

*SELLERS A seller will only be paid VAT if that seller is registered AND the item is standard-rate*

*BUYERS \*Global Setting: SELECT YES/NO Buyer will pay VAT if YES and the item is standard-rate \*Global Setting: SELLER STATUS Buyer will pay VAT if seller is registered and the item is standard-rate \*Global Setting: ALWAYS*

*No VAT applicable if it is a zero-rated item*

# **REGISTRATIONS - BIDDING/BSNR CAPTURING**

Click "REG f9" or press F9

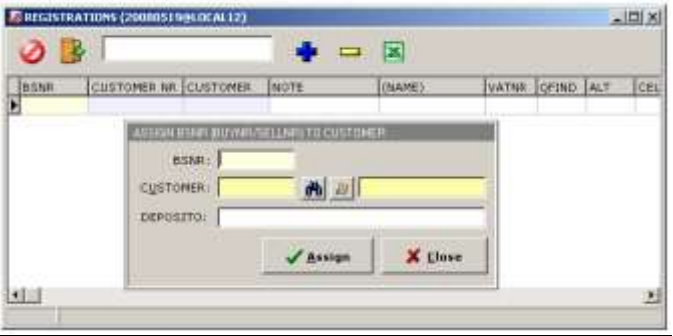

The system will allow you to set **one or more** bidding numbers per customer for each event. This bidding number is used per event, for another event the customer will have a different Bidding number. *To quickly select sellers, the system will allow you to assign "bidding numbers" to sellers also to speed u lot capturing.*

For most auctions bidding numbers is assigned to a buyers, the system however also allow you to use the same functionality for sellers (assign a "special" number for each seller for the event). For this reason Bidding Nr is referenced as "**BSNR**" or "**MARKS**"

Click **ADD (+)** to assign a new bidding number to a customer. Click **DELETE (-)** to remove assignment.

**Bidding number** – The bidding number to assign **Customer** – The customer to assign to above bidding number **Deposito** – Specifying Deposito paid or any other info (not handled as deposit, only for reference) *If you add a deposito a note will be added in the payment form.*

Items can be re-assigned to another bidding number by right-clicking and selecting **Change to another Customer**

Alternative registration method

Activate your event.

Click on CUSTOMERS on the top menu bar

*Register your buyers from the registration cards that they completed.*

Search for the buyer by typing his surname/name and then

press ENTER or  $\mathbf{\hat{m}}$ 

If the buyer is in the list, press up/down keys to highlight the buyer, then right click and select  $\sqrt{\phantom{a}}$  ASSIGN BUYER NR (BSNR)". Enter the buyer number for this buyer from the registration card and click YES.

If the buyer is NOT in your list, first add this new buyer to your list:

- Click **+**,
- Enter the name and other relevant details for this buyer.
- **Enter the buyer number from your registration card**  $\mathbf{Z}$
- Click **SAVE**

## **MULTICHANGE LOTS**

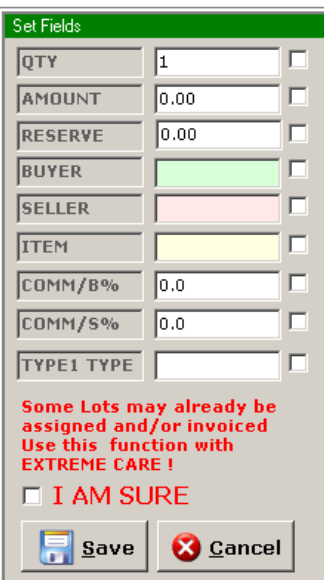

Use this function with extreme care; it should not be used when an auction is in progress. Set the field value and select the tick mark for that field, all selected records will be changed with specified values. To select a record hold in CTRL while selecting the lots, or press SHIFT while pressing up/down.

# **SHUFFLE LOTS**

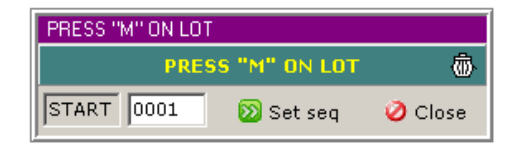

Click on a lot and press "M", this "selected" lot will be displayed in this window until you click on the new position on the grid, it will then be moved to the new location (Click the "bin" icon to cancel selection)

**Set Seq** - This will assign new LOT numbers to all the lots based on the following rules. It will start at the highlighted lot and continue downwards It can start at any number If "000" is prefixed the lots numbers will also have that prefix E.g. "1" will create 1, 2, 3, 4, ... "21" will create 21, 22, 23, 24, … "0005" will create 0005, 0006, 0007, 0008, … "00000001" will create 00000001, 00000002, 00000003, 00000004, …

Ensure that all Lot nr's is unique.

### **MULTIPLE BUYERS**

*Use this function if an item is sold to multiple buyers*

*The lots need to be unsold to use this function. Right-click on the highlighted lot and click" Multiple Buyers" or press Ctrl+Y*

*You will be presented with a list*

*Fill in the Buyer, Qty, Amount and Type for the lots*

*If you do not want to use BSNRs but rather want to enter the customer number directly, Prefix it with an +, E.g. "+ABE001"*

*The system will assume two kinds of modes for this function:*

*1.*

*It is the same kind of item, but there is more than one, e.g. 10 chairs, 50 flashlights, etc. In this case the Type1 will be the same for all items (it can be changed if you need to) The price will usually also be the same for all the items*

*E.g. 10 CHAIRS*

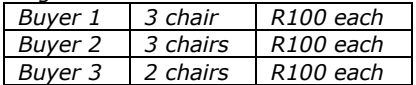

*2.*

*It is different items in one container, E.g. a box full of tools, crate with different items, etc. In this case Type1 must be completed for each item The price will usually also be different for each of the items*

*E.g. BOX OF TOOLS*

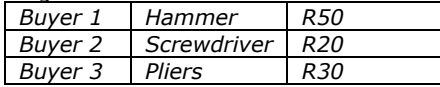

# **BALANCING**

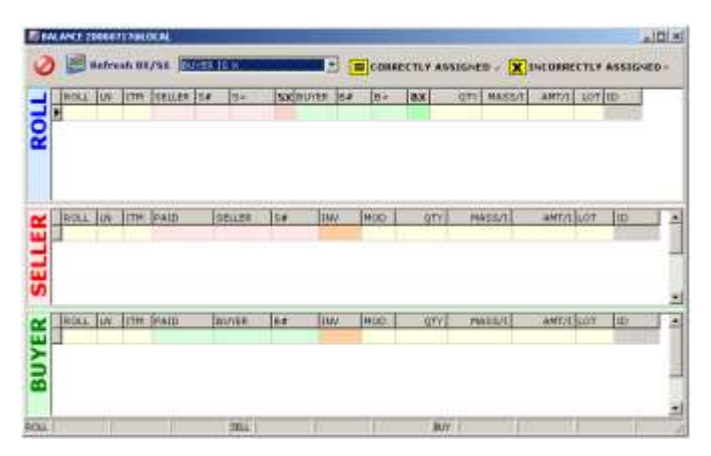

This module is used to determine which customers is not invoiced yet or to see why and auction is not sales and purchases is not in balance.

ALWAYS Refresh BX/SX on entry to retrieve new values from datastore.

The top grid will display the lots as it was sold by the auctioneer on the vendueroll The middle and bottom grid display the WORKAREA assignments for buyers and sellers.

SX – status of vendueroll lot when compared to lots in seller work area. BX – status of vendueroll lot when compared to lots in buyer work area. Status: "=" Vendueroll and work area assignment is balanced (BUT NOT NESSASARELY PAID)

"X" Vendueroll and work area assignment is NOT balanced

#### Display lots

**SHOW ALL** – show all lots **BUYER IS X** – Only show lots where buyers not balanced. **BUYER IS =** - Only show lots where buyers is balanced. **SELLER IS X** - Only show lots where sellers not balanced. **SELLER IS =** - Only show lots where sellers is balanced. **EITHER IS X** - Only show lots where either buyers or seller not balanced. **EITHER IS =** - Only show lots where either buyers or seller is balanced. **BOTH IS X** - Only show lots where both buyers and sellers not balanced. **BOTH IS =** - Only show lots where both buyers and sellers is balanced.

**UNPAID ASSIGNED SELLERS** – show seller lots not invoiced yet. **UNPAID ASSIGNED BUYERS** – show buyer lots not invoiced yet.

**UNINVOICED PAYTYPES** – payments assigned to customer but not yet invoiced. **UNINVOICED EXPENSES** – expenses assigned to customer but not yet invoiced.

Please use "*Delete Uninvoiced*" to remove these, as it might influence report values.

# **FIRST BALANCE ALL LOTS, AND THEN ENSURE THAT ALL LOTS IS PAID FOR.**

## **DO UNPAID ASSIGNED SELLERS AND UNPAID ASSIGNED BUYERS AFTER BALANCING ALL LOTS.**

Right-click on the grid

Export – report Pay/Invoice – Start invoicing on selected customer Delete uninvoiced – delete all expenses and paymethods that weren't finalized. Show X Customers – display a list of customers that is not balanced Hide NOSALE – Show/Hide the "No sale" entries

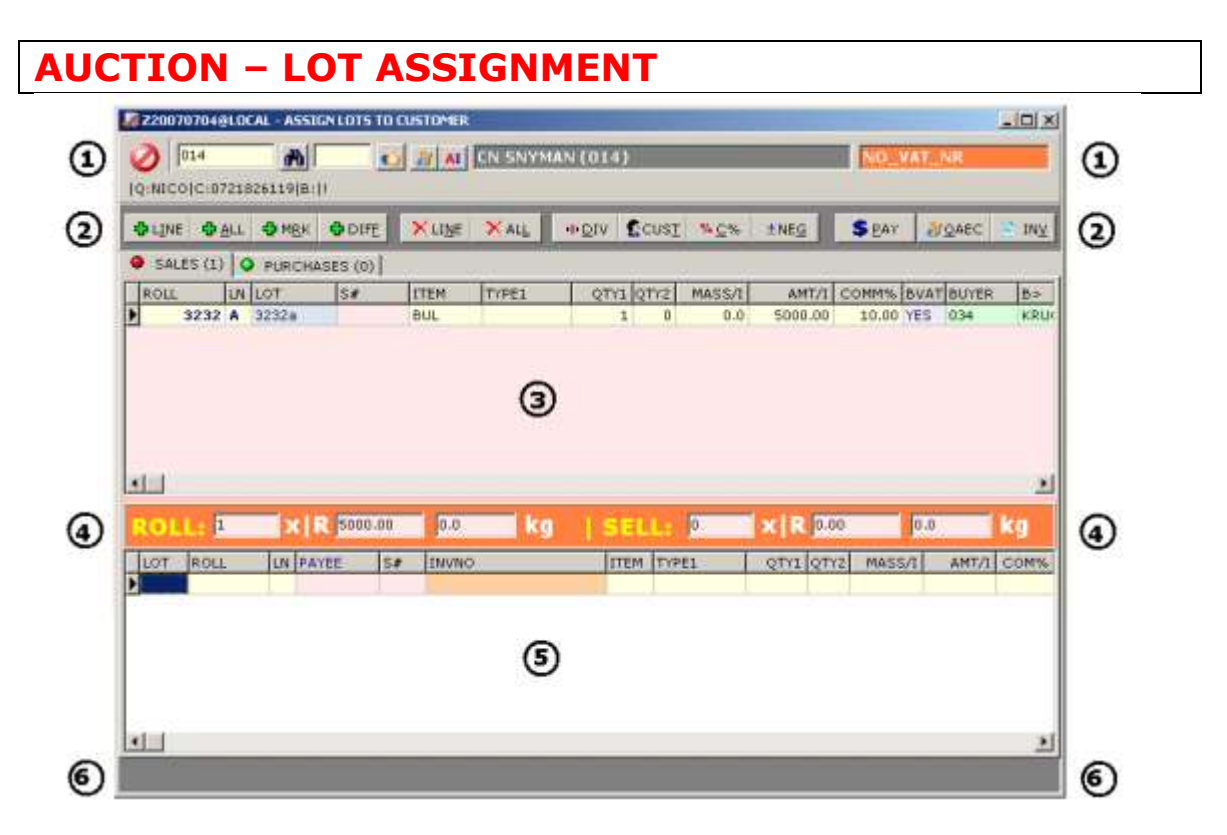

Select the customer to invoice on your vendueroll or press F10 for the assignment window to display the assignment window. **Client Info (1)** will be displayed with the customer details, or you may select another customer here to work with.

**Vendueroll entries (3)** are displayed here showing all the lots the customers sold/purchased. If both sales and purchases exist for the customer the CONTRA tab will be displayed.

By using the **Actions (2) buttons**, lots can moved to/from the **Working Area (5)** from where it will be invoiced. All lots in the working area will be invoiced.

Die **status panel (4)** will show if the vendueroll is balancing with the assigned lots. If in balance it will be GREY, otherwise ORANGE to warn you that assignment not completed.

The **Warning panel (6)** will show any warning for this customer. (Right-click and "Clear Locks" if a customer is locked (e.g. 2 pc's try to invoice the same customer)

#### **By the process of lot assignment we are adding the lots we want to include in the invoice**

Any action can be performed on the lot in the work area until that lot is invoiced (Lot will be displayed in BLUE with invoice number), then no action can be performed on it.

There is no limitation on the assignment, division, re-assignment, commission changes, this a Work area that will allow you to be very flexible in invoicing the customer, and as such will Increase the possibility for errors:

### **BEFORE EXITING THE ASSIGNMENT WINDOW PLEASE ENSURE THAT ALL LOTS IS BALANCED WITH THE VENDUEROLL (GRAY) AND THAT THE LOTS IS ALL INVOICED (BLUE).**

Right-click top area

Bid summary – report a report with all sold/purchased lots Match – compare the lots sold/purchased with lots in working area to show differences. Filter this lot - press Z on lot to show only that lot in the working area STC CODE – Enter a reason to allow lot to be assigned (Buyers only)

Right-click works area

Reverse – Reverse/credit an invoice. Provide reason for credit and print credit note Remove NS – Remove all lots from work area where the buyer is NO SALE (NS) Remove BVAT=YES – Remove all lots where BUYER VAT is YES Remove BVAT=NO – Remove all lots where BUYER VAT is NO Set All Comm%=0 – Set commission on all lots in work area to 0.0% Set All Comm%=EVENT% – Set commission on all lots in work area the event default. Set All Comm%=CUST% – Set commission on all lots in work area t customer default. Export Lines – Export to Excel Assignment Summary – Export a report with all assigned lots Match – compare the lots sold/purchased with lots in working area to show differences. *This function is very useful if you cannot balance the working area* Show – Show either all in lots or just the un-invoiced lots

### **Actions**

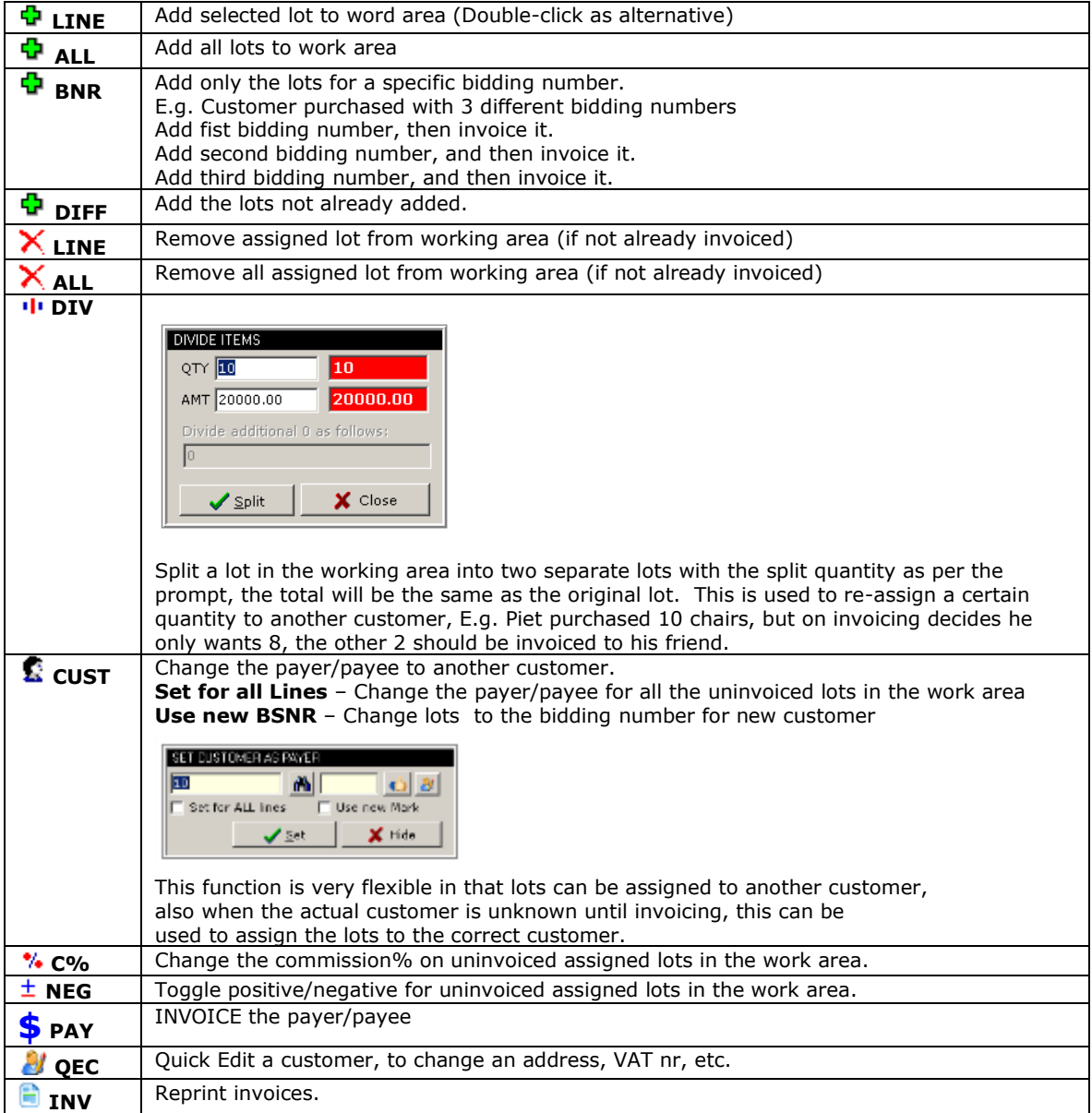

# **INVOICING**

Screen is displayed with four tabs:

- ITEMS display the lots that will be added to this invoice (with a summary)
- EXPENSES maintain expenses to be added/deducted to this invoice
- PAYMENTHOD list/maintain the payments method used to finalize this invoice.
- INVOICING Finalize invoice, print invoice (or loading certificates and cheques)

This section must be clicked in order, not skipping any of the tabs, as each tab will calculate its own total based on the pervious tab.

## **ITEMS**

*Shows all items that will be invoiced on this invoice If Livestock ticked also shows it summarized by category Right-click to preview/print an Item Summary, Export or auto-complete the invoice*

### **EXPENSES**

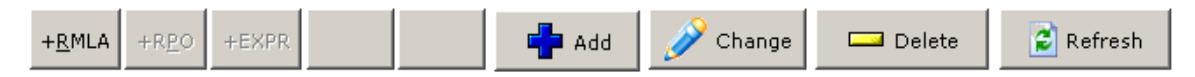

**+RMLA** - Automatically calculates and adds RMLA deduction as per RMLA fee set for each stock item *(Read meat Levy Act). This expense will always be added automatically.*

**+RPO** - Calculate and add RPO deduction as per RPO fee set for each stock item

*(Rooivleis Produsente Organisasie)*

*+EXPR – Add expenses as per Expense rule set for items*

**Add, Change** and **Delete** to add your own expenses.

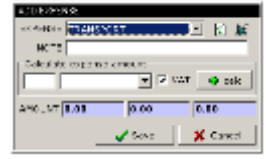

**Please ensure the VAT amount is correctly set, as the system do not validate this entry Discount is usually charged as a negative expense.**

#### **Right-click grid**

**Add Kraal** – Add "kraal" deduction **Add Bank** – Add bank charges according contents of *bankS.txt* (for sellers) and *bankB.txt* (for buyers) file in your profile. Click **Maintenance – Edit Bank Pricing** to edit the file. Each line contains the formula to calculate the charge for a certain range. E.g. R1000 due by seller, Content of @myprofile/bankS.txt *Line1: 0-999.99=5.00+@\*1/100 Line2: 1000-999999999999=10+@\*0.90/100* The system will use line two as R1000 is in the range 1000 to *9999999999.* Thus 10*+@\*0.90/100 OR 10 + 1000 \* 0.90/100 = R19* **Add Discount 1%/C%/0.5%** - Add 1%, 0.5% or the customer own set discount rate. **Add Discount No Cents** – Add discount to remove the cents **Add Bank ~1% Round R10 –** Add 1% estimated bank charges to round invoice to nearest R10 **Enable RMLA/RPO/EXPR –** because it is disabled when clicked **Delete ALL** – Delete all expenses

#### **Calculate expense amount**

A little wizard to automatically calculate the expense amount for you **Calculator** – use calculator dialog **% of Sales** – the percentage of total exclusive sales for this invoice **% of Mass** - the percentage of total mass for all items on this invoice **% of Comm** – the percentage of total exclusive commission for this invoice **Pet item (QTY1)** - per total amount of items on this invoice **Pet item (QTY2** - per total amount of offspring on this invoice **Pet item (QTY1+QTY2)** - per total amount of items and offspring on this invoice (Qty1) **X sales/tsales** – invoice amount, shared pro rata between all sellers based on shares of total sales\* **X qty/tqty** – invoice amount, shared pro rata between all sellers bases on quantity provided\* **X qty/tqty (inv)** – The invoice amount, shared pro rata between all sellers based on invoiced quantity provided\* **% Of Exc Due (curr)** – the percentage of current exclusive invoice total **% Of Inc Due (curr)** – the percentage of current inclusive invoice total

\*All buyers' invoices should be completed \*E.g. Media24=R12000; Seller Turnover=R50000; Total Turnover=R150000 Total for this customer is R4000 (12000 x 50000/150000)

# **PAYMENT METHOD**

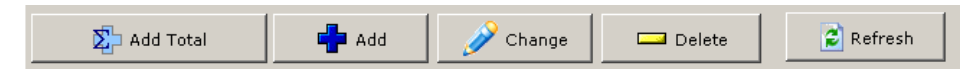

**ADDS TOTAL** – Add the balance as default payment method. **Add, Change** and **Delete** to add your payment methods.

The sum of all listed payment amounts must equal the due amount The system will automatically add the balance as default method on tab entry when grid is blank. Right-click on the grid to quickly **change** the method or do **rounding** Account summary is displayed to assist in deciding if account payments should be allowed If set and required the system will prompt for an authentication number.

**Please note that an account balance is never current as the Account system operates independent.**

# **INVOICING**

**INVOICE NOTE** – Note to print on the invoice. **LOADING NOTE** - Note to print on the invoice. **PAYMENT NOTE** - Note to print on the invoice. **CC NAME/NOTE** – The name and note to print on invoice if customer is CASH CUSTOMER. **DOC REF#** - The invoice you want to credit (applicable when doing a reverse) **INV DATE** – The date of the invoice **INV REF DATE** – The referenced invoice number **OH/REF** - The invoice number referenced for an out-of-hand invoice printed in the field

**English** – Document language (English/Afrikaans)

**PFMA** - Print pro forma invoice. (Right-click to set preview and nr of pages)

- **PAY** Generate document and open it.
	- Invoice numbers is generated in the format: XX-YY-ZZ
	- XX The PCCODE of the PC the invoice was generated on
	- YY "B" for buyers, "S" for sellers
	- ZZ The incrementing invoice number.
- **INV**  Generate invoice (right-click to set preview and nr of pages)
- **LDC** Generate loading certificate (right-click to set preview and nr of pages)

**CHQ** - Open the cheque printing module

# **Cheque printing**

The Epson LX300+2 are usually used for printing cheques. If the printer name is GENERIC, the text print method is used (*To setup by FXA ADMIN*)

A list of cheques is displayed for the customer; a cheque can be printed for each. Cheque printing is not part of the financial reporting on auction summary; it is only used to print cheques.

Select the cheque to print in **Payment.** Change the date, recipient name and footer if applicable, As well as the **Doc Nr** (the actual number on pre-printed stationary)

Will try to retrieve the next number.

This is however not accurate, always verify the number before printing.

Select the printer to print to Click "Print" to print the cheques Select Language (English/Afrikaans) Preview to open document otherwise it will be printed automatically

Right-click grid Refresh – reload from datastore Export – export to Excel Mark Cancelled – mark cheque as cancelled Mark Issued – mark cheque as issued

Cancel cheques as follows:

- Take back the printed cheque
- Goto View Invoices
- $\cdot$  Find the cheque
- Right-click and "Mark Cancelled"
- Issue new cheque if required

Cheque printing is handled in one of two ways:

- Document generated as per template and printed from word processor
- Cheque is printed with "Generic Text/Only" printer diver and the printer is controlled directly with codes within the template scripting file.

# **VAT**

NO VAT IS APPLICABLE TO LOTS LINKED TO A VAT ZERO-RATED ITEM

A SELLER ONLY RECEIVE THE VAT ON THE LOTS SOLD IF HE/SHE IS REGISTERED FOR VAT (THERE IS VALUE IN THE VAT FIELD FOR THAT CUSTOMER).

Depending on the Buyer VAT setting:

#### **SELECT YES/NO**

The clerk will decide if the buyer must be charged VAT *(not recommended)* **SELLER STATUS** The seller VAT status will determine is the buyer will pay VAT If the seller is registered for VAT the buyer will pay VAT on that lot. If the seller is not registered for VAT the buyer will not pay VAT on that lot. **ALWAYS YES** The buyer always pays VAT

#### **IF THERE IS ANY VALUE IN THE CUSTOMER VAT FIELD, THE SYSTEM WILL TREAT THAT CUSTOMER AS REGISTERED FOR VAT, EVEN IS THIS IS A DUMMY CODE.**

**IF THE CUSTOMER VAT FIELD IS BLANK, THE SYSTEM WILL TREAT THAT CUSTOMER AS NOT REGISTERED FOR VAT**

# **CONTRA**

A contra is done when the same customer have both purchases and sales.

Invoice the smallest invoice as normal. The full amount of this invoice payment method is CONTRA Invoice the larger invoice as normal The amount of the smaller invoice above is added as CONTRA The balance is added as per normal payment method.

### E.g.

A customer sells lots to the value of R10000 and purchased lot to the value of R2000.

- Invoice purchases (invoice B-XX-200)
	- o Add payment method "CONTRA" for R2000
	- Invoice sale (invoice S-XX-100)
		- o Add payment method CONTRA for amount R2000 and note "B-XX-200"
		- o Add payment method CHEQUE for balance R8000 with cheque Nr as note

## **OUT OF HAND SALES**

*Ensure that "Out-of-hand" is ticked for the event that you activated. Right-Click Vendueroll > Advanced > New Out-of-hand sale (Or Ctrl+U)*

*The following form will be displayed with the activated event:*

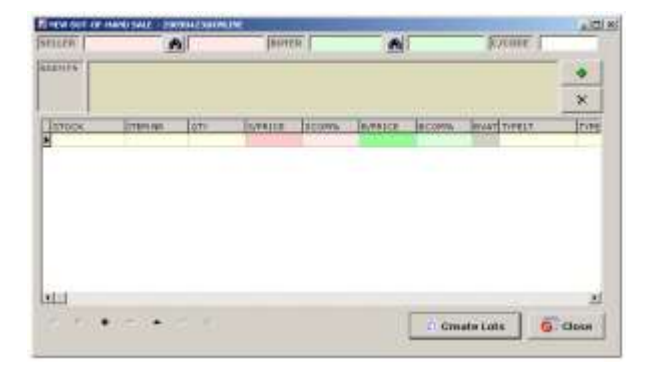

*Specify the date, the agents and both the buyer and seller for this transaction.*

*Fill in the transaction lines for the transaction.*

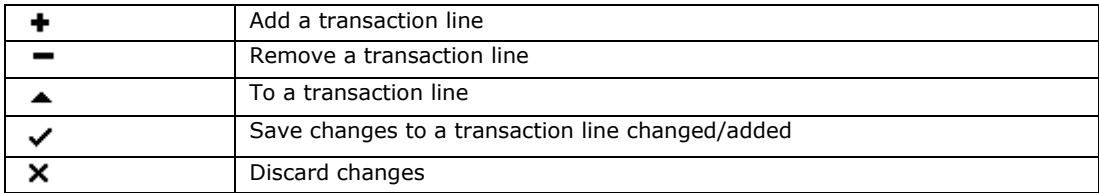

*Fields descriptions*

*Stock – Drop down list of stock items*

*Item Nr – The item code for the stock item Qty – the quantity S/Price – the exclusive seller's price per item Scom% - commission to be charged to seller B/Price – the exclusive buyer's price per item Bcom% - commission to be charged to buyer BVAT – Does the buyer pay Vat (Set Y/N as per settings Always, Ask or Seller Status) TYPE1T – Item Type, e.g. table, chair, bonsmara, Toyota TYPE2ID – Identification, e.g. registration or serial number QTY+ - offspring quantity (livestock) MASS – Mass in kg per item (livestock)*

*Right-click Amt >% or Press F7 to convert amount percentage Right-click Tmass or Press F8 for mass calculation If you close the window you will loose all your entries*

*Create Lots – Add all transaction lines here as lots for the created event.*

*Complete the invoicing of the buyers ands sellers as per normal FlexiAuction billing procedures*

### *Doing out-of-hand with normal interface*

*See on the vendueroll grid, iAMTs = The Amount per item Selling price iAMTb = The amount per item Buyer price*

*When you do a normal auction, the buyer and seller price is always equal, The system will automatically enforce it that way.*

*When you do an out-of-hand, this price will differ. The item is purchased from the SELLER at a lower price and then sold to be BUYER as a higher price.*

*When capturing lots, enter the Buyer amount then press "B", the value will disappear, now enter the seller price. A warning will be displayed to confirm the price.*

*For a normal auction the commission made will be the profit to the firm. For out-of-hand we might not take commission, then the difference between this BUYER price and SELLER price, is the profit to the firm. The system registers this as GAIN in all relevant reports*

### *Agent Commission*

*Please note that for agent reporting GAIN is not as integrated as COMMISSION, this do sometimes require some calculation on your side to get the desired result.*

### *Private Sales*

*Private sales is handled in the same way as out-of-hand sales, the only difference Is that SELF is always the intermediary in the transaction*

We SELL, customer BUYs

- *Right-click roll > Advanced > Special Function > New Private sale > BUY*
- *We (SELF) are the seller*
- *We select the buyer*

*We BUY, customer SELLs*

- *Right-click roll > Advanced > Special Function > New Private sale > SELL*
- *We (SELF) are the buyer*
- *We select the seller*

## **REPORTS**

Various reports are generated from within the report, applicable to one or more events. Reports are exported to Excel or a few other formats.

**Global** – Standard reports supplied with the system.

**Custom** – Customized reports developed for your firm.

Double-click a report on the left-hand side to activate it. Double-click each of the required *"parameters" to fill in the values for each.* This parameters will define you report content and can be text, a customer, an event or a date range.

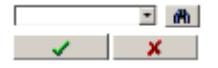

E.g. In "Auction Summary", select the required event in EVENT1 (will automatically be filled in when event is already active). Right-click parameter list to **Save/Load** to/from saved set.

发 Click to open report Click the WORD/ EXCEL icon to open the report. *TIP: When WORD icon is visible, then view the report In WORD* 

#### **Right-click report list**

*Refresh – Show refreshed list View Definition – change report definition (FXA consultant) Explore Folder – view generated reports (c:\fxa\tmp)*

# **TOOLS – VIEW INVOICES**

Reprint any invoice, cheque or loading certificate. Set the criteria to obtain the invoice you want to reprint: **Invoice Nr** – Search partially on invoice number, E.g. "1000" will retrieve A-B-10001 **Customer** – for a specific customer **Date**- date range **Event** – specific event **Amount** – Invoice amount (within 5c)

#### **Click** *"Find Invoice"to display the invoices*

**ReIssue –** Reprint the highlighted invoice (right-click on button to preview or set nr of copies) **Cheques** – Display list of all cheques issued. If event active only show cheques for that event (click *All Events for all cheques*). Right-click the grid to export or change status (issued/cancelled). **Export List** – Export to Excel **Close –** Close the window

**English** – Set tick mark to print an English document

**Right-click the grid Print Loadcert** – reprint loading certificates. **Print Cheque** – reprint cheques for this invoice. **Send Email** – to send an email **Property** – is ticked use the property PROPINV.RTF template instead

### **EXPORT TO EXCEL**

E.g. List of buyers with the number of items purchased.

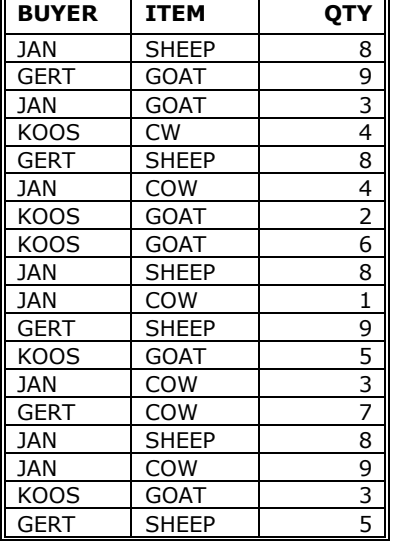

### **Pivot Tables**

Pivot tables provide a powerful interface to summarise info into groups.

- Open File
- Move cell cursor inside the data block
- Click "Data "
- Click "PivotTable and PivotChart reports"
	- Click Finished

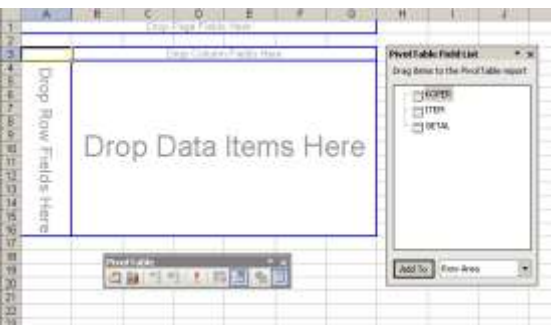

Drag from "Field List" and drop in "row fields" Drag from "Field List" and drop in "column fields" Drag the numeric value from "Field List" and drop in "Data Items" Optional: Drag the other fields from "Field List" en drop in "page fields"

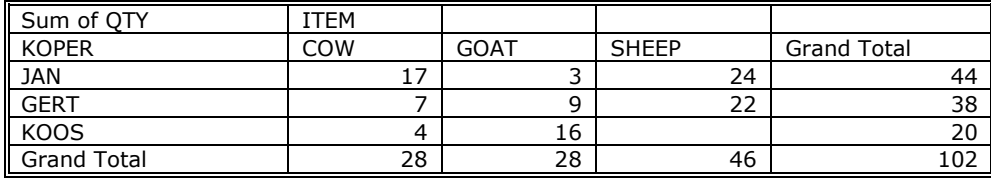

The rows/columns and pages can be manipulated in any way for different reports.

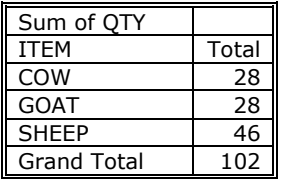

### **AutoFilter**

AutoFilter is 'n powerful tool to see only a subset of all the data based on some criteria

- Open a file
- Move cell cursor inside the data block
- Click "Data "
- Click "Filter"
- Click "AutoFilter"

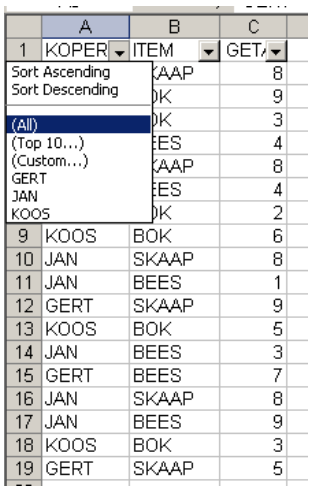

### **Subtotals**

Subtotals is a powerful tool to group rows based on a change in value

- Open a file
- Move cell cursor inside the data block
- Sort on the column you want to use as main field
- Click "Data "
- Click "Subtotals"
- Select the columns to use for your summary and page breaks.

### **EXPORT TO PASTEL**

### Softline PASTEL

PASTEL is owned by SOFTLINE and all rights are owned by them.

#### *We do not interface with Pastel directly, but rather create a text file that is understood by Pastel for batch importing purposes.*

### *Event Data*

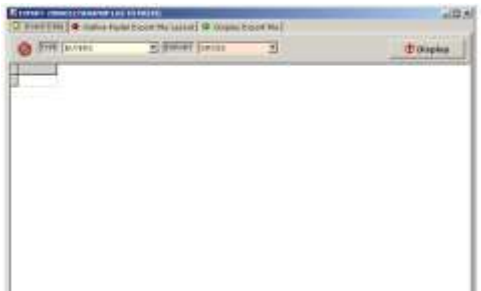

*The export system is based on invoiced generated from FlexiAuction, these invoices can be split up info their components (gross, expenses, pay methods, commission). E.g.* 

*Commission, expenses as journal transaction, but all buyers/sellers nett invoices Gross, commission, expenses and nett for all buyers/sellers invoices Only cheques issues at the auction, with all other journal transactions*

*We will assist with the initial setup. There is no risk of wrong import into Pastel as Pastel allow you to review all batches before posting them A custom report needs to be build if you use the Summary export.*

*Select the export type you want to do*

*Please ensure that the pastel supplier/customer code is set for each customer, prior to doing the export, alternatively you can right-click and Update Customer/Supplier to a default pastel code.*

 *Select you type of export and click on View Data to see the result*

C View Data

*FlexiAuction invoices is displayed based on the type of settings (Or cheques list for SELLER/CHEQUES, or summary data for BUYER/SELLER SUMMARY)*

*If ACCT is blank, you need to right-click and "Update Cust" to set default values or change customer to use the correct pastel supplier/customer code for that customer.*

#### *Define Pastel Export File Layout*

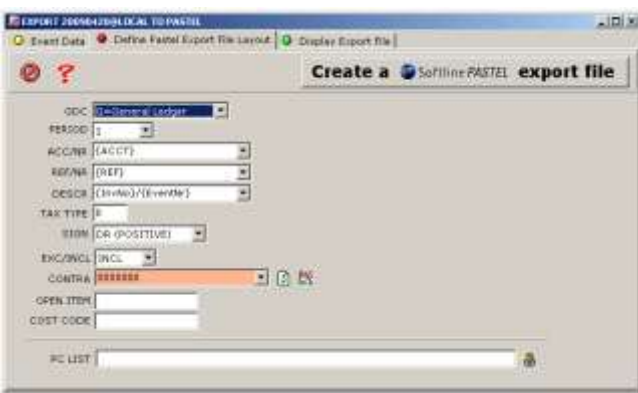

Values to use for Pastel General Ledger Journal or Cashbook batch:

**GDC -** G=General Ledger, D=Customer, C=Supplier **Period –** 1 to 13 **ACC/NR** – Account number to use, the value in  $\{X\}$  is replaced by the X field value displayed in [2] E.g. if {ACCT} specified, it will be replaced by ACCT field in [2] **REF/NR** – Reference number; note that you can only use 8 letters/digits **DESCR** – The description to use for this transaction **Tax Type** – Pastel tax type for this transaction, usually "0" **Sign** – DR=Positive, CR=Negative **EXC/INCL** – Exclusive or inclusive **Contra** – The Pastel Contra Account for this transaction 燚 Maintained in *pastelcontra.txt* for the dropdown e.g. 7000000=AccountName1 0000000=AccountName2 {ACCT} **Open Item -** Pastel Open Item Code for this transaction **Cost Code -** Pastel Cost Code for this transaction **PC LIST** - Abbreviations to use to ensure the REF/NR description is short enough We need to abbreviate invoice numbers based on this comma separated list. Each invoice Nr contains the PCCODE of the computer is was done on, By specifying short codes for each PCCODE we can make it shorter. E.g. Enter PC LIST: "**PC1=A, PC2=B, PC3=C**" : "B-PC1-456" will be changed to "BA456" "S-PC2-1435" will be changed to "SB1435" "B-PC3-356" will be changed to "BC356" *Click to create the export file*

**Create a Softline PASTEL export file** 

### *Display Export File*

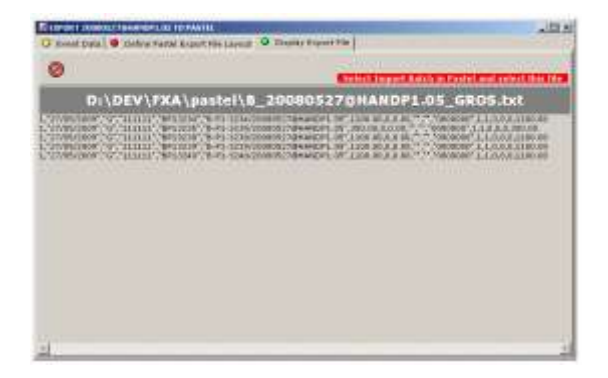

The name of the generated file will be displayed as well as the content for this file. *Right-click for export and other options*

In Pastel you can now start a new batch and import the batch from the generated file.

**Please ensure that all values for the batch are correct in Pastel before posting the Pastel batch.**